**日立過熱水蒸気オーブンレンジ 家庭用**

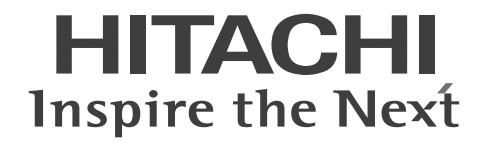

#### **型式** MRO-W10X **エム アール オー ダブリュー エックス**

# 無線LAN機能ガイド

本製品は無線LAN機能を搭載しています。 本体とお手持ちのスマートフォンを同じ 無線LANアクセスポイント(無線LANルー ター)に接続して、本体とスマートフォン を連携(ペアリング)すると、以下のサー ビスが利用できます。

### **専用アプリ「日立電子レンジヘルシー シェフアプリ」をダウンロード**

専用アプリを使って、スマートフォンで以 下の操作ができます。 ※日立の家電品お客様サポートへの会員登録が必 要です。 ●レシピの検索と閲覧

- 検索したオートメニューや手動調理の 設定を本体に送信
- よく使うオートメニューやオリジナルの 調理内容(手動調理の加熱方法や温度、 時間)をお気に入り登録
- 予熱終了や調理終了などのお知らせを プッシュ通知

## **もくじ**

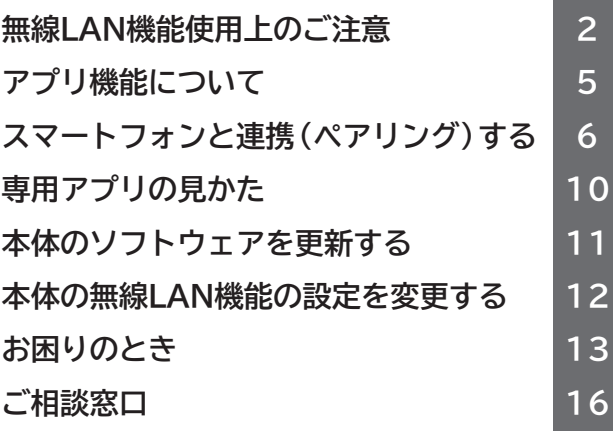

**ご使用の前に、本製品に同梱されている取扱説明書の「安全上のご注意」を必ずお読みく ださい。** お読みになった後は、取扱説明書・保証書とともに大切に保管してください。

## **無線LAN機能使用上のご注意**

**本製品に同梱されている「取扱説明書」に記載の「安全上のご注意」を必ずお読みください。** お客様、または第三者による誤ったご使用、ご使用中に生じた故障、その他の不具合、本製品の使用によって受 けられた損害については、法令上賠償責任が認められる場合を除き、当社は一切の責任を負いません。

#### **本製品は以下の目的で運転履歴や故障履歴などを収集します。その他の目的には使用しません。**

- サービスの向上や新しいサービスの開発・改良に使用します。
- 修理対応やご相談窓口にご相談いただいたときの対応向上のために使用します。
- 品質向上のために使用します。
- 個人情報の取り扱いなどの詳細は専用アプリの利用規約をご覧ください。 利用規約は専用アプリを初めて起動するとき、または「メニュー」ボタンから確認できます。 ※ 専用アプリとは、「日立電子レンジヘルシーシェフアプリ」のことを言います。

## **内蔵している無線LANアダプター**

本製品に内蔵している無線LANアダプターは、電波法及び電気通信事業法により技術基準認証を取得しています。 本製品を使用するときに無線局の免許は必要ありません。また、電気通信事業者の検査は必要ありません。 本製品は日本国内でのみ使用できます。一般的な無線LAN機器として、ご家庭宅内でお使いください。

#### **次の事項を行うと法律で罰せられるおそれがあります**

- **本製品に内蔵している無線LANアダプターの分解及び改造**
- 無線内蔵設備の適合表示を消す

## **無線LANアクセスポイント(以降無線LANルーター)**

- すべての無線LANルーター及び住宅環境の無線LAN接続、性能は保証できません。
- コンクリート、鉄筋、金属が使われている建造物内、障害物の近く、同じ周波数帯(2.4GHz)を利用する機 器(Bluetooth®機器やパソコン周辺機器など)の近くでは、電波が届かなくなったり、電波が途切れたりす ることがあります。
- **通信規格はIEEE802.11b/g/n(2.4GHzのみ)のいずれかに対応しているものが必要です。** IEEE802.11n/acの5GHzには接続できません。

### **電波・電波障害**

#### **通信方式の仕様**

無線LAN IEEE802.11b/g/n に対応しています。

#### **使用周波数帯**

本製品が使用する無線の周波数帯の仕様は以下の通りです。(銘板に記載しています。)

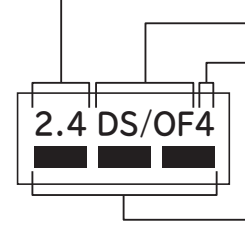

使用周波数帯域(2.4GHz) 変調方式(DSSS 方式と OFDM 方式) 電波干渉距離(40m 以下)

周波数変更の可否

(全帯域を使用し、かつ移動体識別装置の帯域を回避可能)

本製品の使用周波数帯では、電子レンジなどの産業・科学・医療機器のほか、工場製造ラインなどで使用され ている移動体識別用の構内無線局(免許を要する無線局)及び特定小電力無線局(免許を要しない無線局)、な らびにアマチュア無線局(免許を要する無線局)が運用されています。

- ① 本製品を使用する前に、近くで移動帯識別用の構内無線局及び小電力無線局並びにアマチュア無線局が運 用されていないことを確認してください。
- ② 万一、本製品から移動体識別用の構内無線局に対して電波干渉の事例が発生した場合には、速やかに使用 周波数を変更するかまたは電波の発射を停止したうえで、ご相談窓口(→P.16)にご連絡いただき、混線回 避のための処置などについてご相談ください。
- ③その他、本製品からの移動体識別用の特定小電力無線局あるいはアマチュア無線局に対して有害な電波干渉 の事例が発生した場合など、何かお困りのことが起きた時には、ご相談窓口(→P.16)にご相談ください。

#### **本製品の近くでは、無線LAN機器の通信性能が低下することがあります**

無線LAN機能をご使用時は、他の無線通信機器(Bluetooth機器など)やご使用の無線LANルーターの取扱説明 書をよくお読みのうえ、お使いください。

※ 本製品で無線LAN機能を使用している場合、レンジ加熱中は無線LAN機能を停止しているため、本製品には 影響ありません。

#### **本製品を次の場所で使用すると通信が不安定になる場合があります**

- 磁場、静電気、電波が発生するところ (本製品以外の電子レンジなどの機器の周辺)
- 本製品と同じ周波数帯(2.4GHz)を利用する機器(Bluetooth機器やパソコン周辺機器など)の周辺
- 電波が反射しやすい金属物で覆われた場所

## **セキュリティ関連**

- 無線LAN機器をご利用の場合は、暗号設定の有無にかかわらず、電波を使用している関係上、傍受される可 能性があります。
- 無線LAN機能は、電波を利用して本製品と無線LANルーターとの間で情報のやり取りを行うため、電波の届 く範囲であれば自由にLAN接続が可能であるという利点があります。その反面、電波がある範囲内であれば 障害物(壁など)を超えてすべての場所に届くため、通信内容を盗み見られるまたは不正に侵入されるなどの 可能性があります。
- 無線LAN機能の設定時に利用権限がない機器及びネットワークとの接続はしないでください。
- 廃棄したり第三者に譲渡する場合は、「本体の登録情報を全消去する」(→P.12)を参照して、本製品の「登録 情報の全消去」を行ってください。
- 第三者から譲渡された場合は、第三者からの不正アクセスなどを防ぐため、「本体の登録情報を全消去する」 (→P.12)を参照して、本製品の「登録情報の全消去」を行ってください。

## **無線LAN機能使用上のご注意(つづき)**

## **スマートフォンと連携(ペアリング)**

● 予期できない問題が発生した場合、本製品とペアリングしたスマートフォンやその他外部機器の内部に保存さ れているデータが破損したり消失する可能性があります。万一の場合に備えて、事前にバックアップしてくだ さい。

スマートフォンやその他外部機器の内部に保存されているデータの破損または消失及び機器の故障について は、いかなる場合においても当社は一切の責任を負いません。

- 暗号化方式はWPA2またはWPA(いずれもTKIPまたはAFS)の設定ができる無線LANルーターを使用してく ださい。
- 無線LAN機能の設定時にセキュリティ対策を行っていない機器及びネットワークとの接続をしないでくださ  $\left\lfloor \cdot \right\rceil$
- 一時的に通信が切断された場合、調理設定の送信などが更新されない場合があります。 通信状態を確認しながら使用してください。
- 無線LAN機能による通信によって発生した損害については、本製品の不具合を除き、当社は一切の責任を負 いません。

## **アプリ機能**

- 本書で記載している画面、イラストは説明用のものであり、実際と異なる場合があります。
- 本サービスや機能は専用アプリのバージョンアップにより内容が変更されることがあります。 また、予告なくサービスを停止する場合があります。
- 専用アプリの利用規約とプライバシーポリシーに同意のうえ、お使いください。
- 専用アプリはすべてのスマートフォンで動作保証をするものではありません。 機種によっては動作が不安定になったり、うまく動作しない場合があります。
- 専用アプリのご利用には、日立の家電品お客様サポートへのログインが必要です。

### **輸出規制**

本製品を輸出される場合、外国為替及び外国貿易法の規制ならびに米国輸出管理規制など、外国の輸出関連法規 をご確認のうえ、必要な手続きをお取りください。

### **商標**

本書及び本製品に同梱の取扱説明書に記載されている他の会社名、製品名およびサービス名などはそれぞれ各社 の商標または登録商標です。また、本文中では「™」「®」マークは記載していません。

- Bluetooth®は、Bluetooth SIG, Inc. の登録商標です。
- Android、Google Play は、Google LLC の商標です。
- iPhoneは、Apple Inc.の商標です。 iPhoneの商標は、アイホン株式会社のライセンスに基づき使用されています。
- iOSは、Apple Inc.のOS名称です。 IOSの商標は、Cisco Systems Inc.のライセンスに基づき使用されています。
- App Storeは、Apple Inc.のサービスマークです。
- Wi-Fi®、WPA、WPA2は、Wi-Fi Allianceの登録商標です。

## **アプリ機能について**

## **アプリ機能とは**

**本製品をスマートフォンと連携(ペアリング)することで、より便利にお使いいただける機能です。 本製品のすべての機能を使用するためには、スマートフォンとのペアリングが必要です。 一度ペアリングを設定すれば、ご使用のたびに設定する必要はありません。**

- レシピ集のレシピが専用アプリで検索・閲覧できます。 フリーワード検索や調理分類・食材・ジャンルからレシピ検索ができます。 調理履歴、おすすめレシピやお気に入り登録したレシピを閲覧できます。
- 検索したレシピの調理設定を、本体に送信して設定できます。設定後は本製品の「スタート」ボタンを押だけ で調理を開始できます。
- 予熱終了や調理終了などをプッシュ通知でお知らせします。
- 操作が分からないときや困ったときに、取扱説明書や使いかた動画を閲覧できます。
- 本体のソフトウェアを最新に更新できます。

**必要な環境**

#### **インターネット接続環境がある**

● プロバイダー(インターネット接続事業者)と常時接続のブロードバンド回線の契約が必要です。 ダイヤルアップやスマートフォンのテザリングではご利用できません。 モバイルルーターは動作保証していません。

#### **無線LANルーターが設置してある**

- 暗号方式WPA2またはWPA(いずれもTKIPまたはAFS)の設定ができる無線LANルーターを使用してください。
- **通信規格はIEEE802.11b/g/n(2.4GHzのみ)のいずれかに対応しているものが必要です。** IEEE802.11n/acの5GHzには接続できません。

#### **スマートフォンがある**

● OSがAndroidまたはiOSのスマートフォン 無線LAN機能に対応していないスマートフォンはご利用できません。 タブレット端末には対応していません。(動作保証の対象外) 対応OSのバージョンについては下記のサイトまたは右記のコードからご確認ください。 https://kadenfan.hitachi.co.jp/app/range/series01/index.html

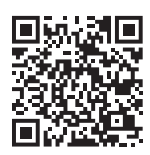

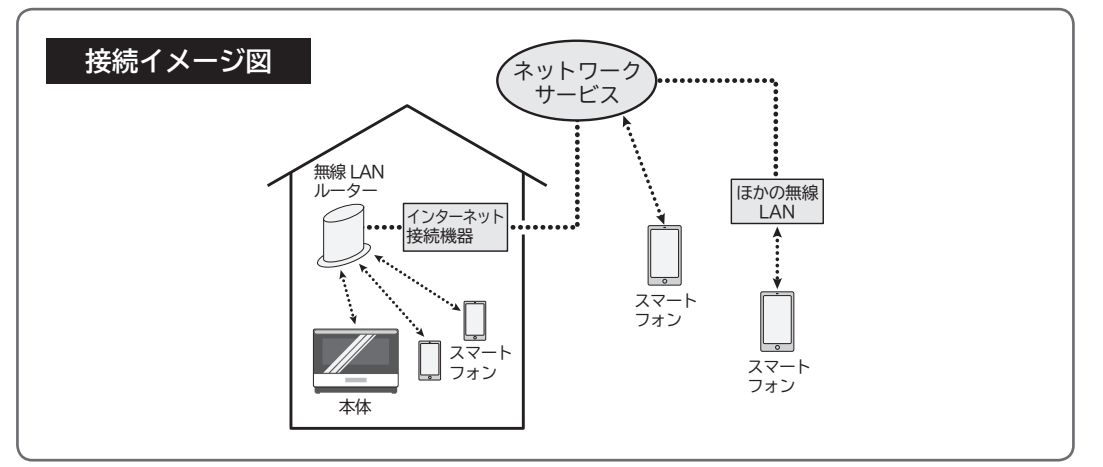

- インターネット接続や専用アプリのダウンロード、スマートフォンでの操作などに必要な通信費は、お客様の ご負担となります。
- 本製品と無線LANルーターが通信できない場合は「未接続」状態になり、スマートフォンからの操作はできま せん。

本体や無線LANルーターを移動する場合はご注意ください。

● 最大5台のスマートフォンで1台の本体を操作できます。 ほかの人が操作した直後は一時的に操作を受け付けません。

## **スマートフォンと連携(ペアリング)する**

## **専用アプリをスマートフォンにダウンロードする**

**スマートフォンの操作**

**① アプリのダウンロードサービスを開く**

**Androidの場合 iPhoneの場合**

**「Google Play」を開く 「App Store」を開く**

**②「日立電子レンジヘルシーシェフアプリ」を検索する**

**③ 画面に従ってダウンロードする。**

専用アプリは無料です。

ホームページからも専用アプリをダウンロードできます。 https://kadenfan.hitachi.co.jp/app/range/series01/index.html

## **2 専用アプリを開いて、利用規約※1をよく読み、ご了解いただ ける場合は同意して設定を続ける**

### **スマートフォン(専用アプリ)の操作**

※1 専用アプリを初めて起動すると、利用規約が表示されます。 利用規約はホームページにも記載されています。 https://kadenfan.hitachi.co.jp/app/range/series01/index.html

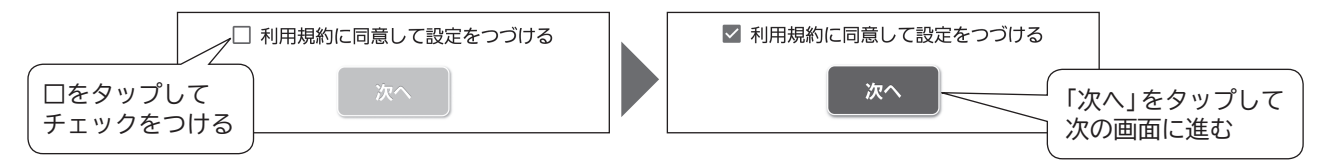

## **3 日立の家電品お客様サポートにログインする**

### **スマートフォン(専用アプリ)の操作**

ログインID、パスワードを入力してログインする。 専用アプリのご利用には、日立の家電品お客様サポートへのログインが必要です。 会員登録がお済みでない場合は、会員登録をお願いします。

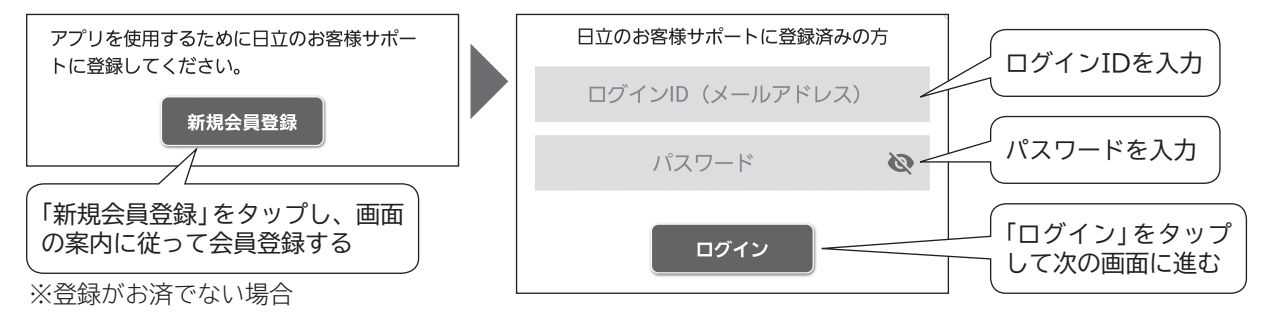

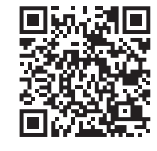

## **4 無線LANルーターのSSIDとパスワードを確認する**

- **本体を据付けている場所で接続可能な無線LANルーターを選びます。**
- SSIDとは、スマートフォンのWi-Fi設定などで表示される名前です。
- 無線LANルーターのSSIDとパスワード(「暗号化キー」または「セキュリティキー」など)がわからない場合は、 お使いの無線LANルーターの取扱説明書をご覧ください。

## **5 スマートフォンのWi-Fi設定をONにして、本体を接続する 無線LANルーターに接続する**

#### **スマートフォン(設定)の操作**

専用アプリからスマートフォンのWi-Fi設定に移動し、Wi-FiをONにして、接続先は本体と接続する無線LANルー ターのSSIDを選ぶ。

スマートフォンの操作や設定画面は機種やOSによって異なります。

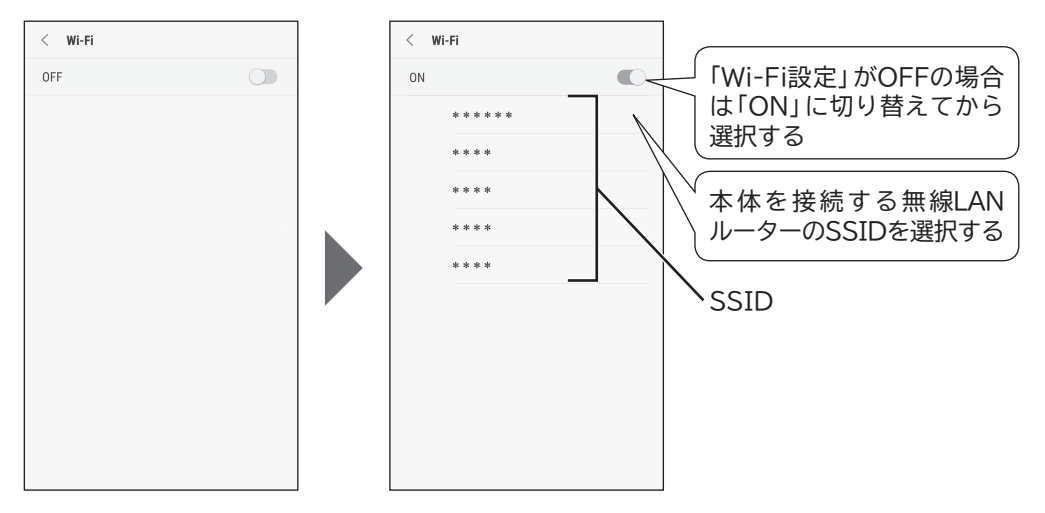

## **6 専用アプリ内でペアリング設定を開始する**

#### **スマートフォン(専用アプリ)の操作**

専用アプリに戻り、画面の案内に従って、「設定する」を選ぶ。

※「後で行う」を選んだときは、ペアリング設定に進みません。

選択後の画面で「メニュー」ボタンから「接続設定」を選び、「本体の追加」を選ぶとペアリング設定を開始でき ます。

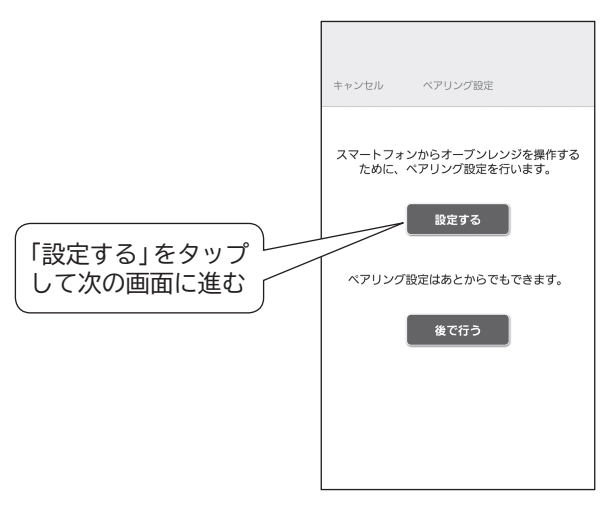

## **スマートフォンと連携(ペアリング)する(つづき)**

## **7 専用アプリ内で無線LANルーターのパスワードを入力する**

#### **スマートフォン(専用アプリ)の操作**

専用アプリに戻り、画面の案内に従って、手順5(→P.7)で選択した無線LANルーターのSSIDが表示されてい ることを確認して、パスワード(「暗号化キー」または「セキュリティキー」など)を入力する。

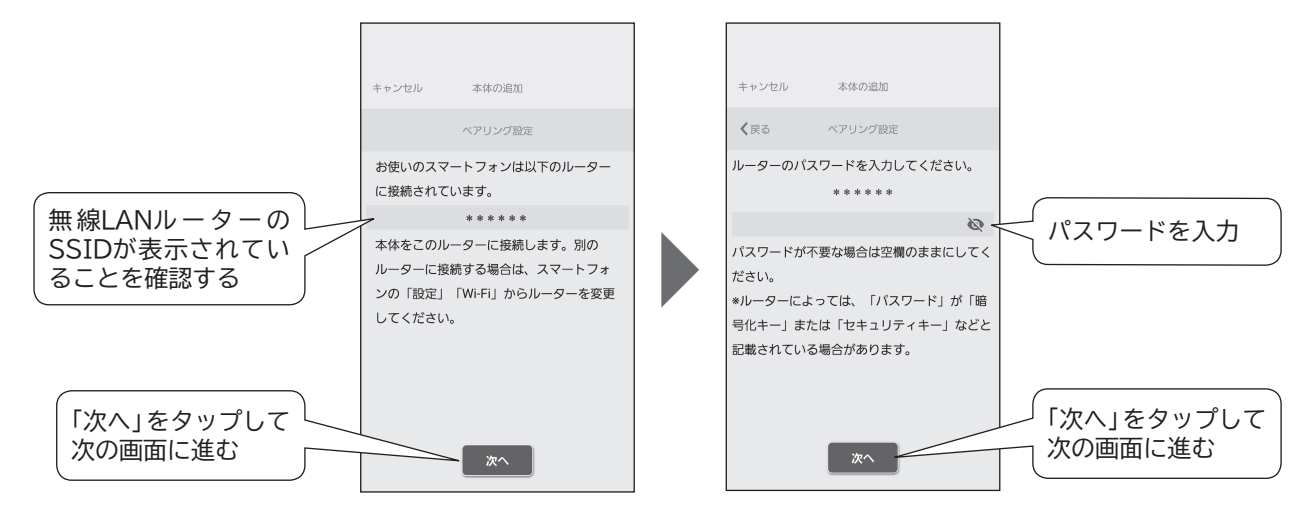

## **8 本体をペアリングモードにする**

#### **本体の操作**

**①ドアを開閉して電源を入れる。**

**②「お手入れ・設定」ボタンを押し、ダイヤルを回して「ペアリング設定」を選んで「決定」ボタンを押す。**

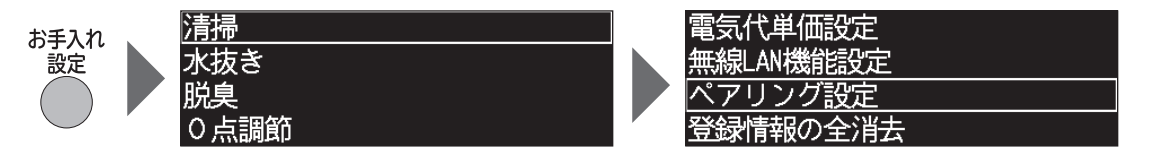

## **9 スマートフォンのWi-Fi設定を本体のアクセスポイントに切り替える**

#### **スマートフォン(設定)の操作**

専用アプリに下記の画面が表示されたら、スマートフォンのWi-Fi設定に移動し、Wi-Fiの接続先に本体のアクセ スポイント「MRO-W10X\_\*\*\*\*\*\*」を選ぶ。

スマートフォンの操作や設定画面は機種やOSによって異なります。

本体のアクセスポイント「MRO-W10X\_\*\*\*\*\*\*」が表示されるまでしばらく時間がかかることがあります。 30秒ほど待っても表示されない場合はスマートフォンのWi-Fi設定をOFFにして再度ONにしてください。 または本体の「とりけし」ボタンを押して、再度手順8をやり直してください。

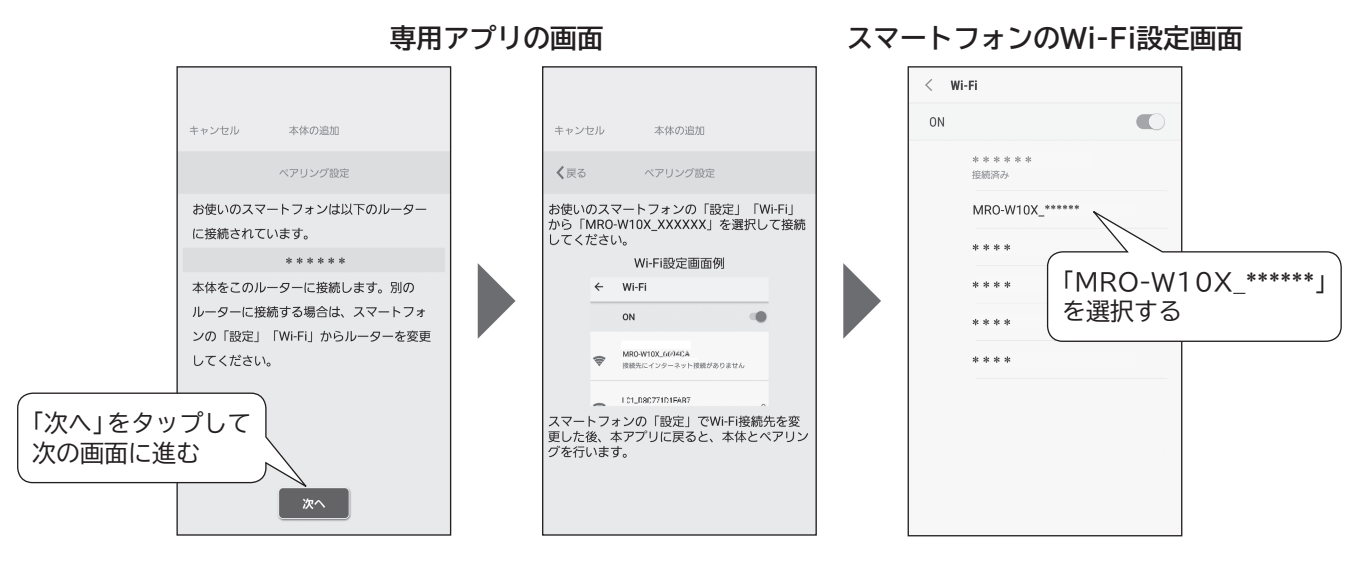

## **10 専用アプリに本体とユーザー名を設定してペアリングを終了する**

#### **スマートフォン(専用アプリ)の操作**

専用アプリに戻り、ペアリング設定が終わるまでしばらくお待ちください。 画面の案内に従って、本体とユーザー名を設定し、終了します。

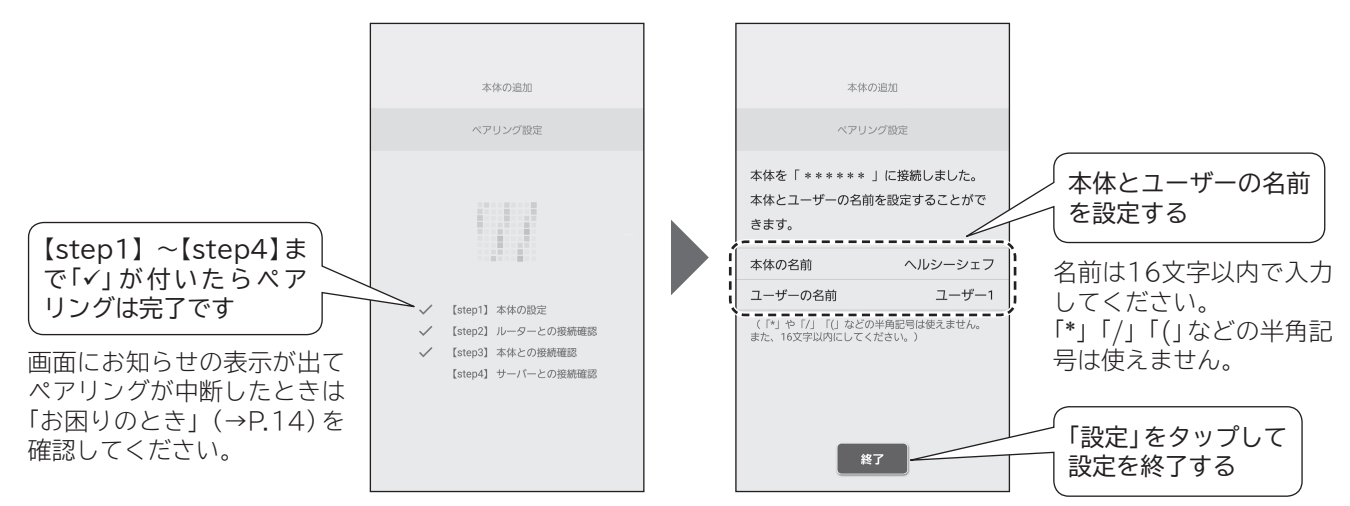

## **ペアリングに失敗したときは**

●「必要な環境」(→P.5)を確認してください。

- 手順4(→P.7)で確認した無線LANルーターのSSIDとパスワード(「暗号化キー」または「セキュリティキー」 など)が間違っていないか確認してください。
- 複数のスマートフォンで同時にペアリングはできません。ペアリングはスマートフォン1台ずつ行ってください。 ● 本体にペアリングできるスマートフォンの台数は5台までです。

上記を確認してもペアリングできないときは「電波・電波障害」(→P.3)、「本体とスマートフォンを連携(ペアリ ング)できない」(→P.13、14)を確認してください。

## **専用アプリの見かた**

画面の案内に従って操作してください。

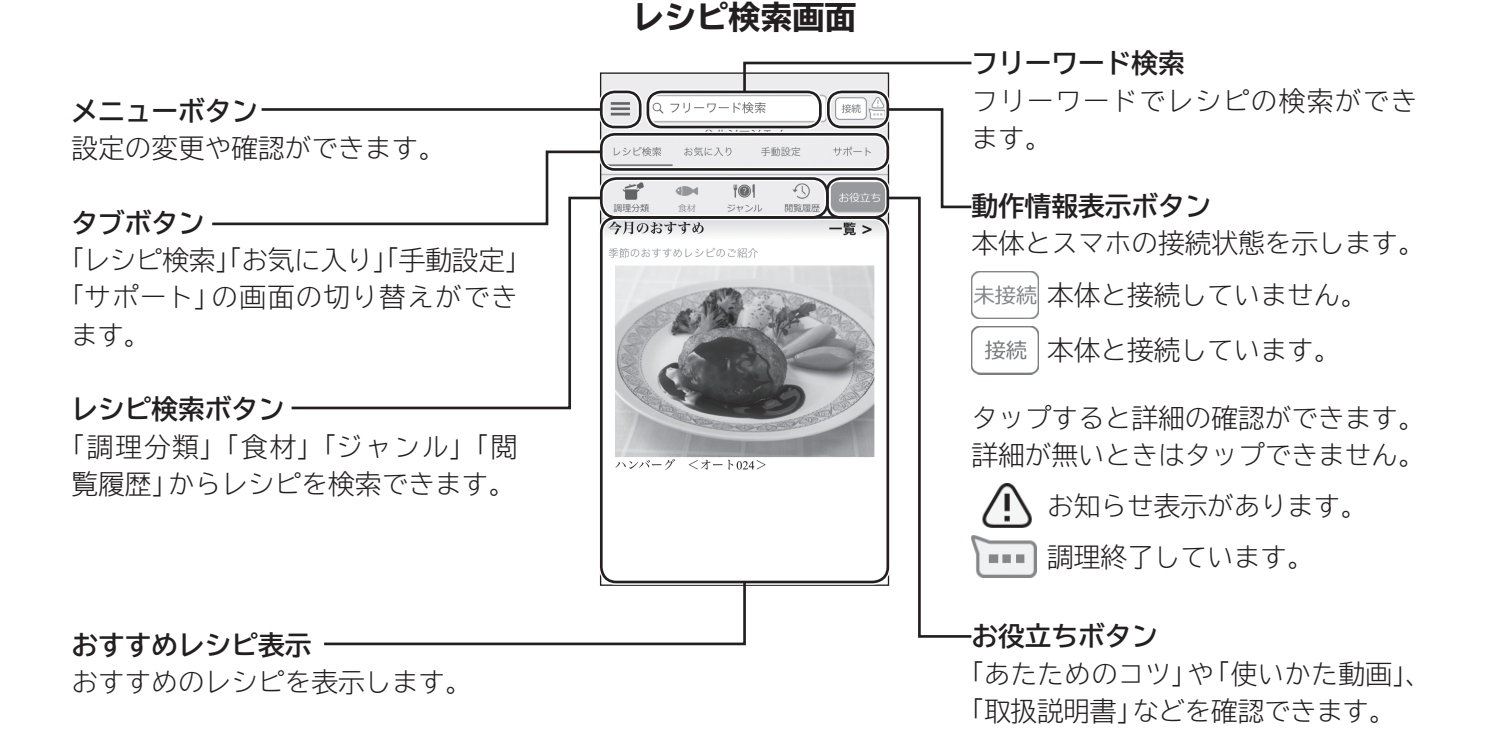

### **お気に入り画面 手動設定画面 サポート画面**

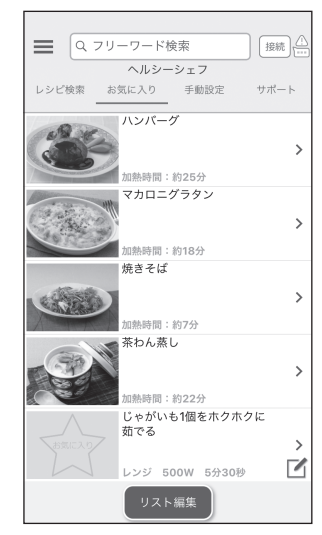

検索したレシピやご自分で 作った手動の設定を最大 50件保存できます。

| 〓 │ Q フリーワード検索<br>接続<br>ヘルシーシェフ<br>レシピ検索 お気に入り 手動設定 サポート |      |           |     |
|----------------------------------------------------------|------|-----------|-----|
| レンジ                                                      |      |           |     |
| 600W                                                     |      | 500W      |     |
| 800W                                                     | 200W | 100W      | リレー |
| オーブン                                                     |      |           |     |
| 予熱有                                                      |      | 予熱無       |     |
| グリル                                                      | スチーム | 過熱<br>水蒸気 | 発酵  |

手動調理の設定をして本体 に送信できます。 設定をお気に入りに登録で きます。

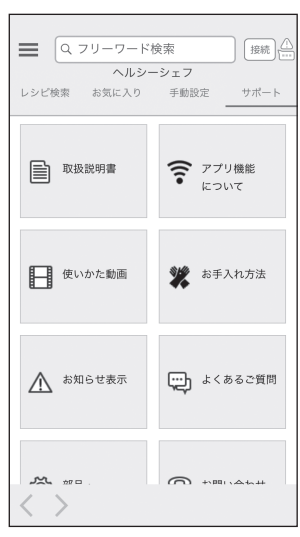

お問い合わせ先などを確認 できます。

イラストは表示の一例です。

表示画面は専用アプリの更新によって変更になることがあります。

## **本体のソフトウェアを更新する**

更新するソフトウェアがある場合は、アプリ機能を使って、本体のソフトウェアを更新できます。

### **更新時のご注意**

- 本体のソフトウェアの更新には、約15分かかります。
- 本体のソフトウェア更新中は、電源を切らないでください。 ソフトウェア更新中に電源を切ると、本体の電源が入らない・運転ができない、スマートフォンからの操作が できないなどの故障に繋がります。
- 本体のソフトウェア更新中は、操作や調理ができません。 更新中は本体の液晶表示部に「ソフトウェアの更新中」と出ます。 更新内容によっては表示が消灯後、再び「ソフトウェアの更新中」と表示が出ることがあります。 更新が終了すると自動で表示が初期画面に戻り、操作や調理ができるようになります。

#### **停電などで更新中に電源が切れた時**

- (1) 停電から復帰していることを確認し、ドアを開閉して電源を入れます。
- (2) 電源を入れてから約10秒間、本体の操作や専用アプリからの操作は行わず、お待ちください。 更新が終了するまで、電源プラグを抜かずにお待ちください。
- ※ (2)でお待ち頂いても更新中の表示にならない場合は、更新が正常に終了していますので、本体をお使い いただけます。

## **本体のソフトウェアの更新のしかた**

● 本体の電源プラグをコンセントに差し、ドアを開閉して電源が入っていることを確認してください。 ● 本体の無線LAN機能は「あり」に設定していることを確認してください。

#### **スマートフォン(専用アプリ)の操作**

**①専用アプリの「メニュー」ボタンをタップする。 ②「バージョン情報」を選び、「本体のバージョン」を選ぶ。 ③「ソフトウェアを更新する」を選ぶ。**

「最新のソフトウェアです。」と表示が出る場合は、更新の必要が無いことを示しています。

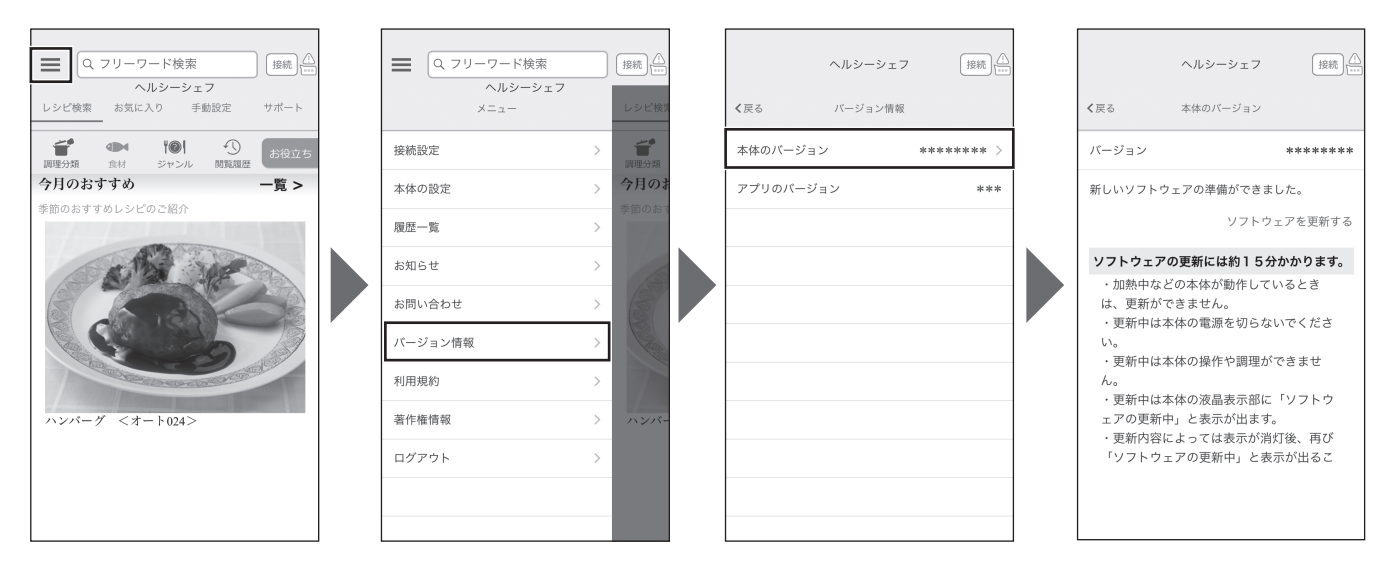

## **本体の無線LAN機能の設定を変更する**

## **本体の無線LAN機能の「あり」「なし」を切替える**

- **①「お手入れ・設定」ボタンを押す。**
- **② ダイヤルを回して「無線LAN機能設定」を選んで決定ボタンを押す。**
- **③ ダイヤルを回して「あり」または「なし」を選んで決定ボタンを押す。**
- ※ 工場出荷時は本体の無線LAN機能は「なし」に設定されています。
	- 「なし」に設定した場合はアプリ機能を使えません。

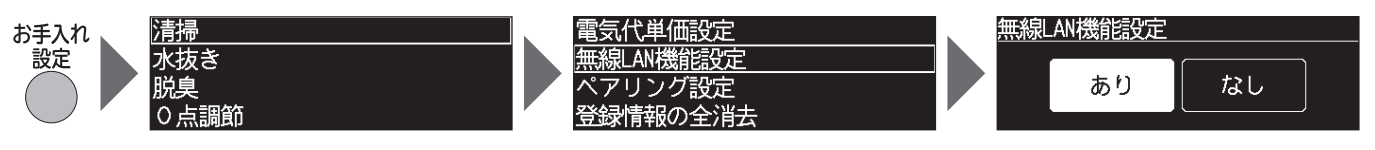

## **本体の登録情報を全消去する**

登録情報の全消去は本体を廃棄または譲渡するときに実施してください。 本体が無線LANルーターに接続していないときに、登録情報を全消去すると、専用アプリの設定は残ります。専 用アプリの「メニュー」ボタンをタップし、「接続設定」を選び、「本体の削除」で削除してください。 再度、無線LAN機能を使うためには、スマートフォンと連携(ペアリング)し直してください。

**①「お手入れ・設定」ボタンを押す。**

**② ダイヤルを回して「登録情報の全消去」を選んで決定ボタンを押す。**

**③ ダイヤルを回して「消去する」を選んで決定ボタンを押す。**

**④ 確認画面が表示されるので、ダイヤルを回して「はい」を選んで決定ボタンを押す。**

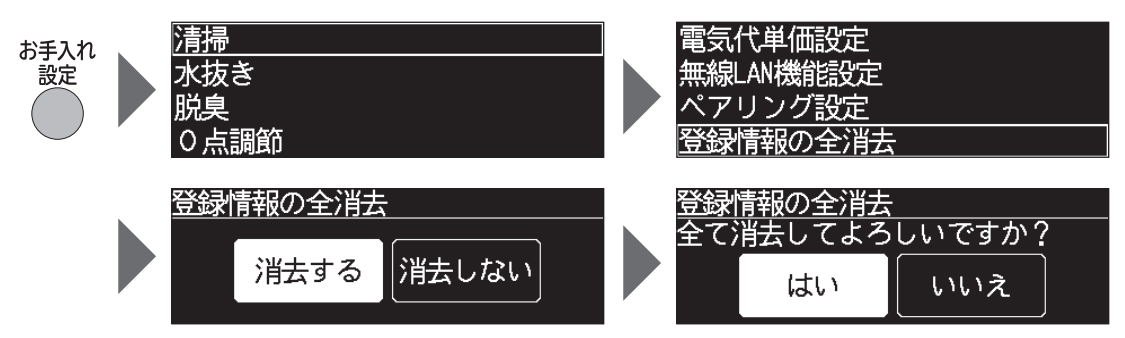

## **お困りのとき**

**についているのです。** 

**機能**

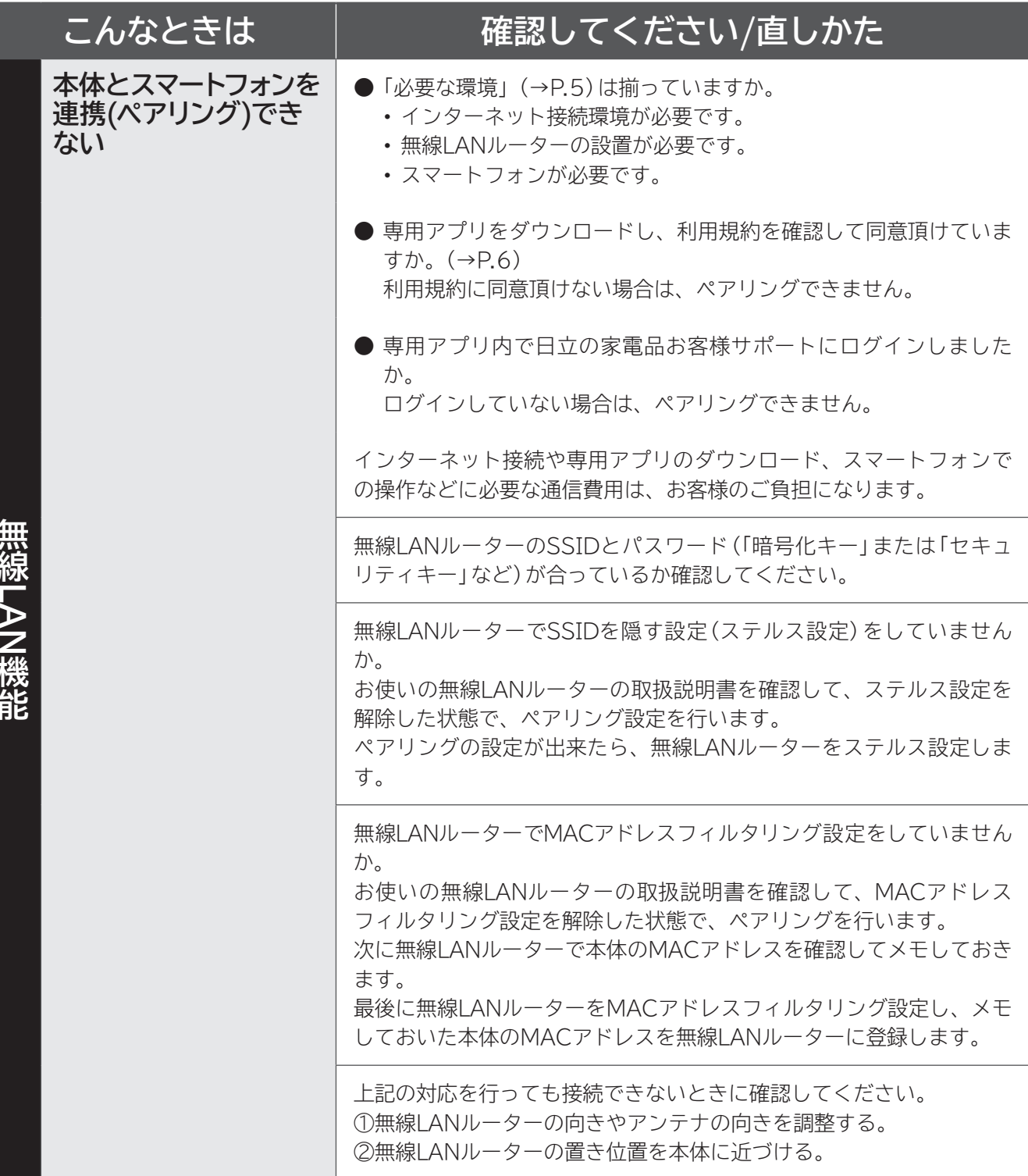

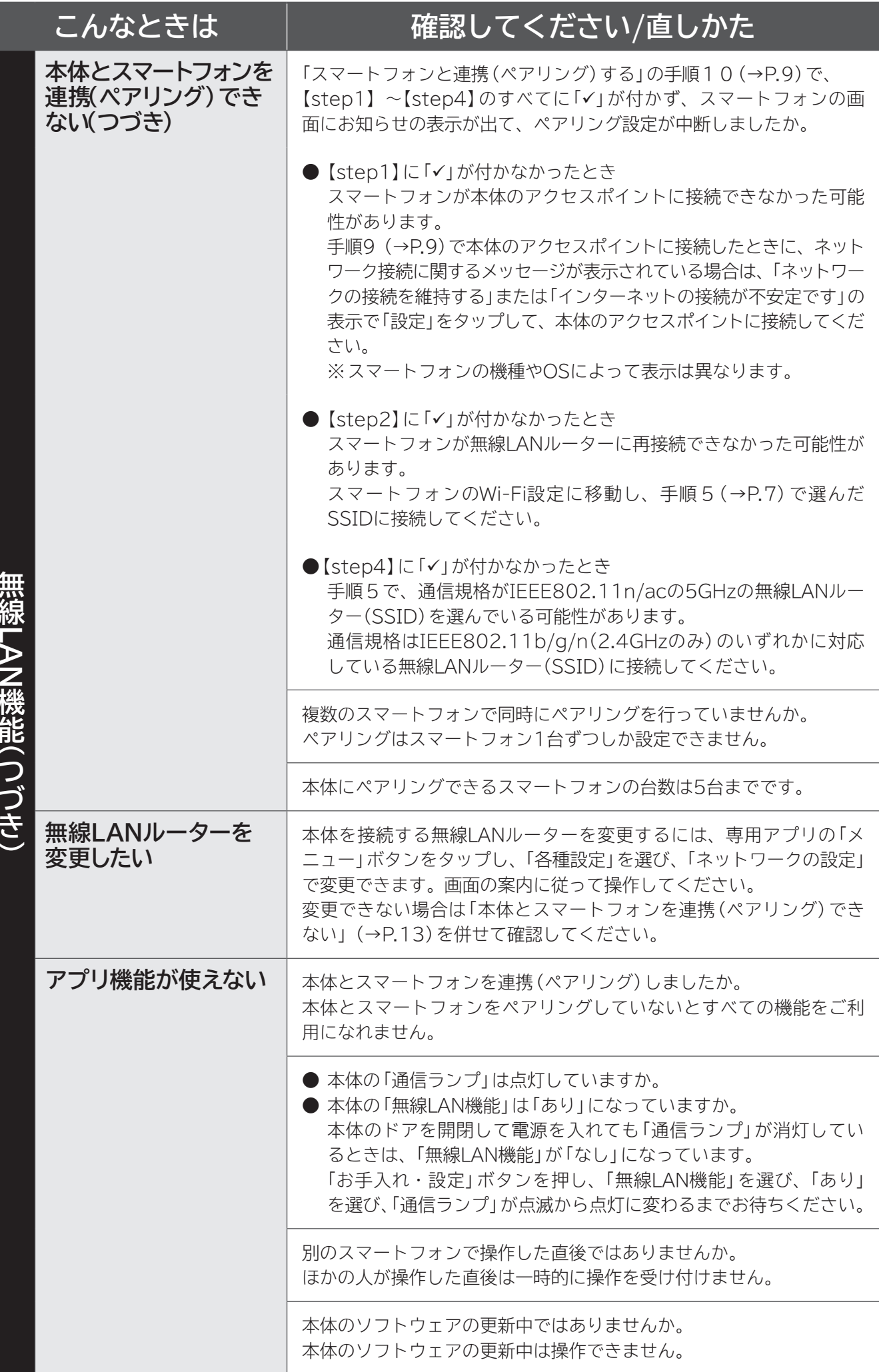

**には、その他の人がある。その他には、その他には、その他には、その他には、この他には、この他には、この他には、この他には、この他には、この他には、この他には、この他には、この他には、この他には、この他には、この他には、この他には、この他には、この他には、この他には、この他には、この他には、この他には、この他には、この他には、この他には、この他には、この他には、この他には、この他には、この他には、この他には、この他には、この他には、この他** 

**にんじゅう (の)の** 

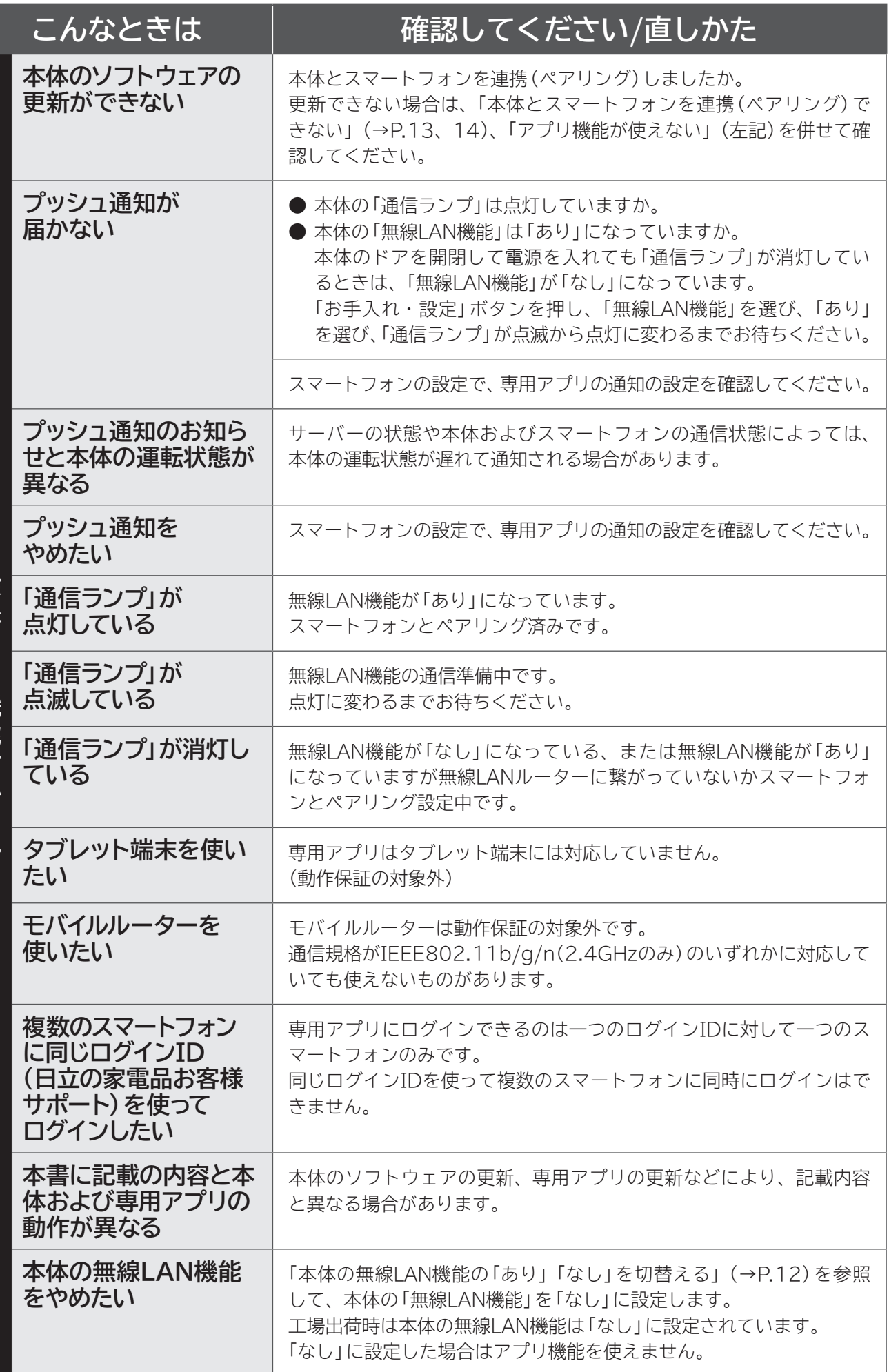

MRO-W10X

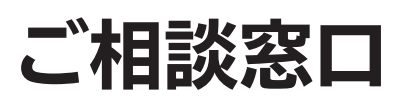

## **本体とスマートフォンとの連携(ペアリング)に関するご相談窓口**

**受付時間 月~土:9:00 - 17:30 日・祝日:9:00 - 17:00** 年末年始は休ませていただきます。

## TEL 0120-554-201

≪発信者番号通知のお願い≫ 「非通知」設定をされているお客様は、はじめに「186」をダイヤルしておかけください。

### ◎ 日立グローバルライフソリューションズ株式会社

〒105-8410 東京都港区西新橋2-15-12 電話(03)3502-2111

2-M6109-1 F19-CTT1 禁無断転載・不許複製 D9(CR)